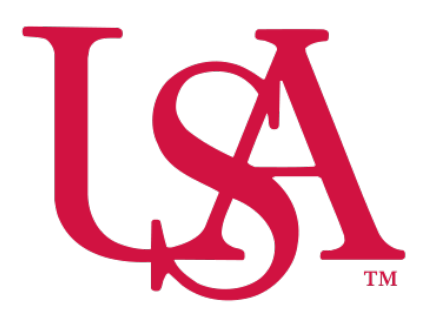

## UNIVERSITY OF SOUTH ALABAMA

# Local Mileage Expense Manual Concur

Procurement Card and Travel Services

 650 Clinic Drive, Suite 1400 <https://www.southalabama.edu/departments/financialaffairs/travelandprocurement>/ Mobile, Alabama 36688 251.460.6242

### **1.** Log into Concur and **hover your cursor over New and select Start a Report**.

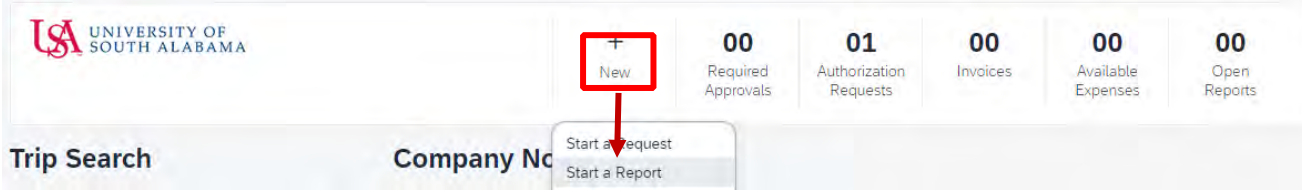

 **3.** Complete all required fields of the Header. *Required fields are marked with a red asterisk.* Make sure the Trip Type is, **Local Mileage/Parking**. Then click **Create Report**.

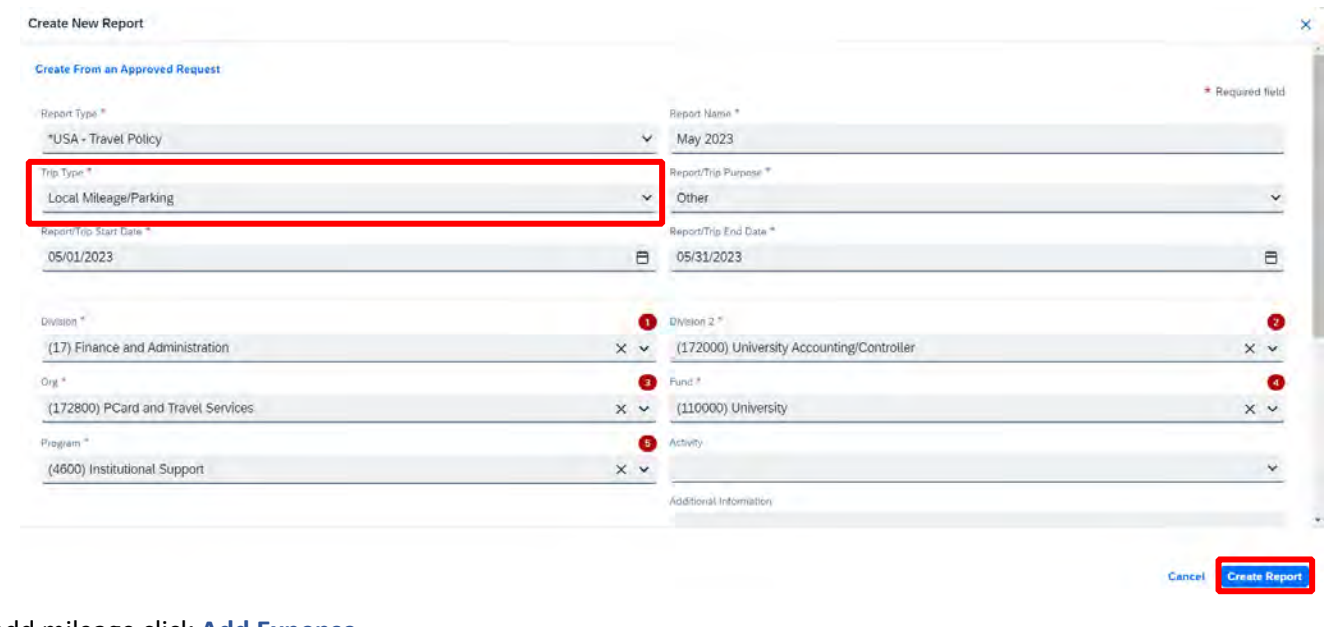

#### **4.** To add mileage click **Add Expense**.

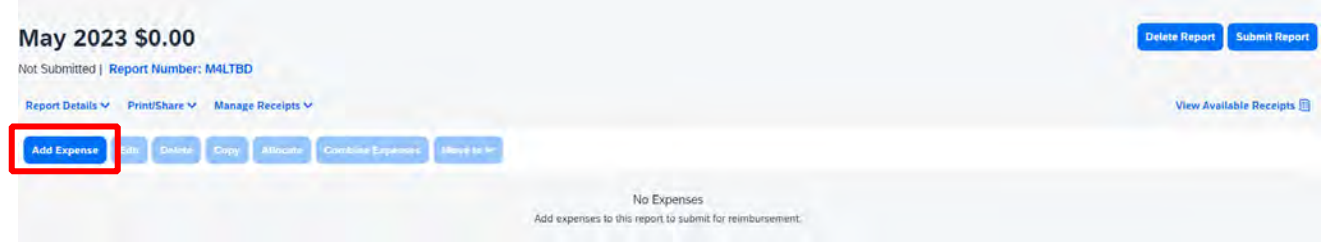

 **5.** Select the **Create New Expense** tab. In the searchable field begin typing the expense type you wish to add, e.g. **Car**. Then select the Car Mileage-Local.

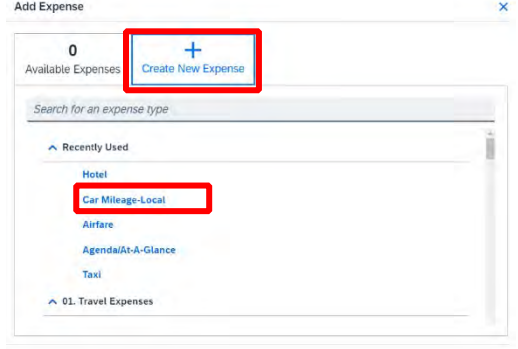

**6.** Complete the **Transaction Date** and **Mileage Purpose** fields then select **Mileage Calculator**.

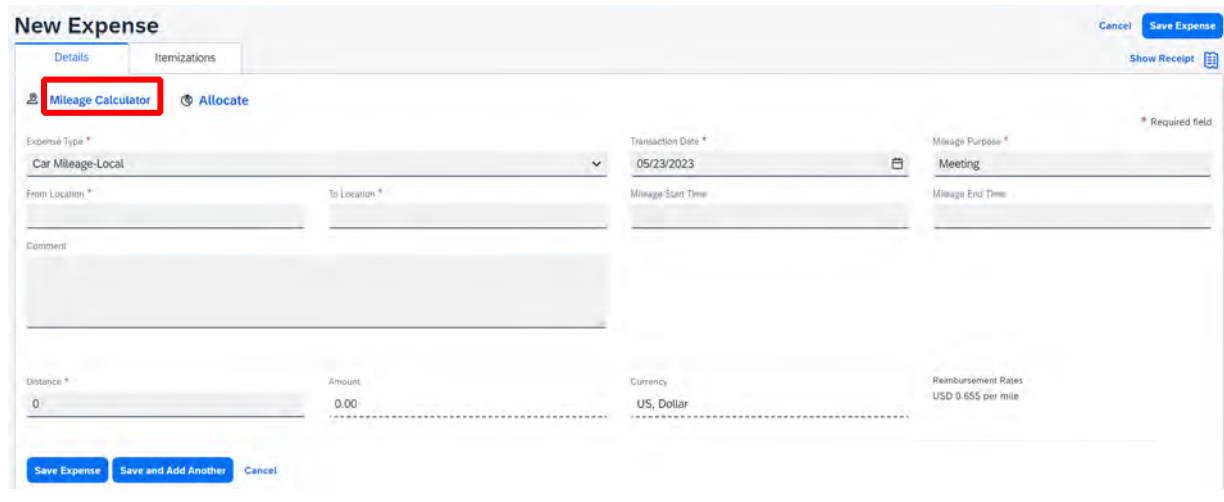

 **7.** Add your **Waypoints** (to & from) to the Mileage Calculator and click **Make Round Trip** if it is round trip. Then click  **Add Mileage to Expense**. **(If your home address is included in the waypoints see mileage scenarios on page 4 to determine how to handle.)** 

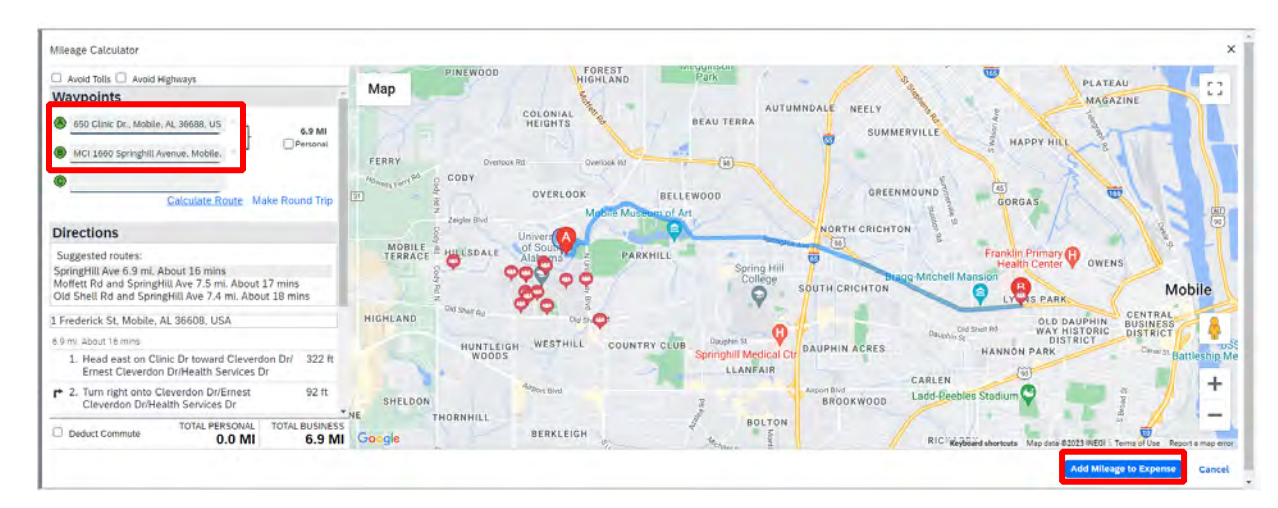

 **8.** Click **Save Expense or Save and Add Another.** 

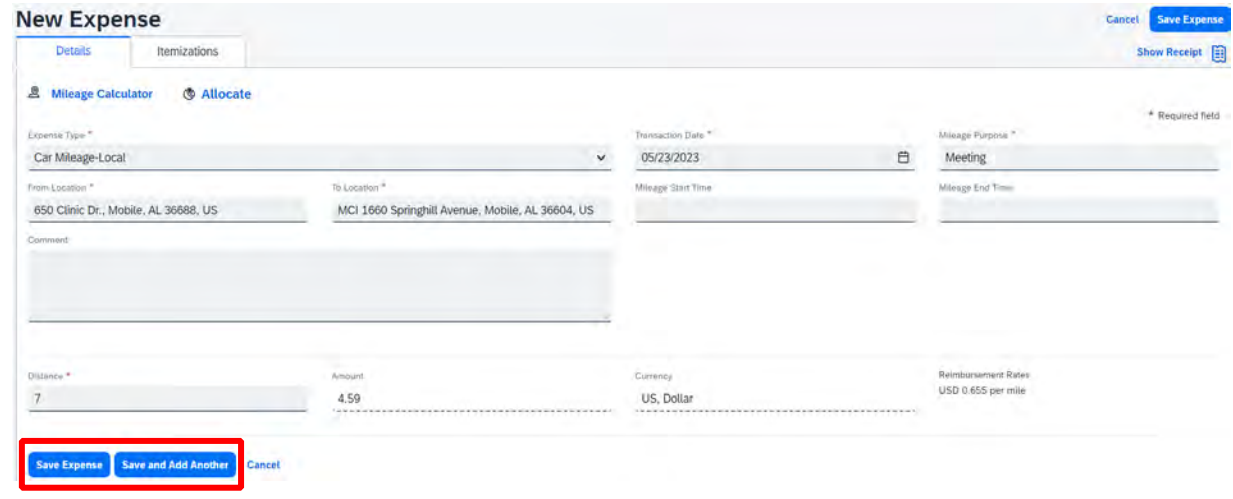

#### *Notes:*

 If you click **Save and Add Another** you can select Car Mileage-Local from the Expense Type drop-down then follow steps 6-8.

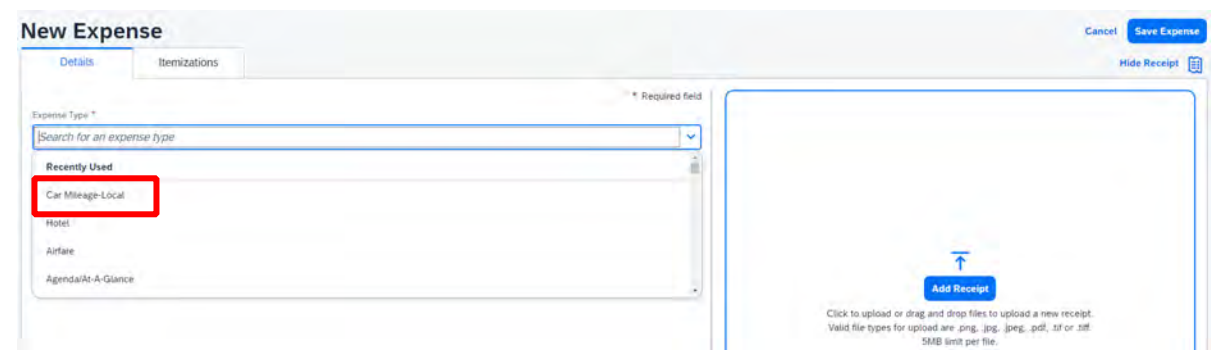

 If you select **Save Expense** you will see your report and the option to **Add Expense**. To add more mileage click **Add Expense** and select **Car Mileage-Local** and repeat steps 6-8.

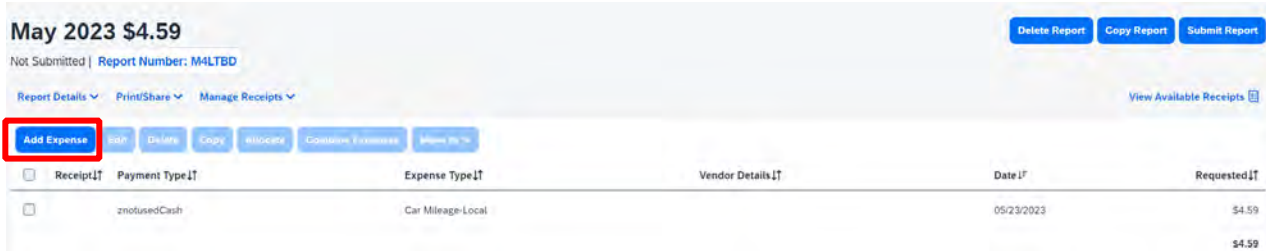

**9.** After you have added all mileage and you are ready to submit, click **Submit Report**.

#### **MILEAGE SCENARIOS**

**Mileage – 3 situations** - \*\*Must use actual addresses to obtain accurate mileage to be reimbursed\*\*

- Work Base address to location and back.
- • Home to location and then to Work or Work to location and then Home **MUST** deduct commute mileage (we cannot pay for your mileage to or from work – this includes weekends and holidays.) See how to deduct commute mileage below.
- • Home to location and back Home this can only be done if the mileage is **less than** from your work base – if mileage is less from the work base address then the work base address must be used to get reimbursable mileage amount.

#### **HOW TO DEDUCT COMMUTE MILEAGE** *(do not select Deduct Round Trip)*

 Once you have entered your waypoints in the Mileage Calculator select Deduct commute. Make sure the home and work address fields are complete then, select Add Mileage to Expense.